# **คู่มือการใช้งาน ระบบปฏิบัติการควบคุมภายในมหาวิทยาลัยเชียงใหม่ ส าหรับส่วนงาน**

# สารบัญ

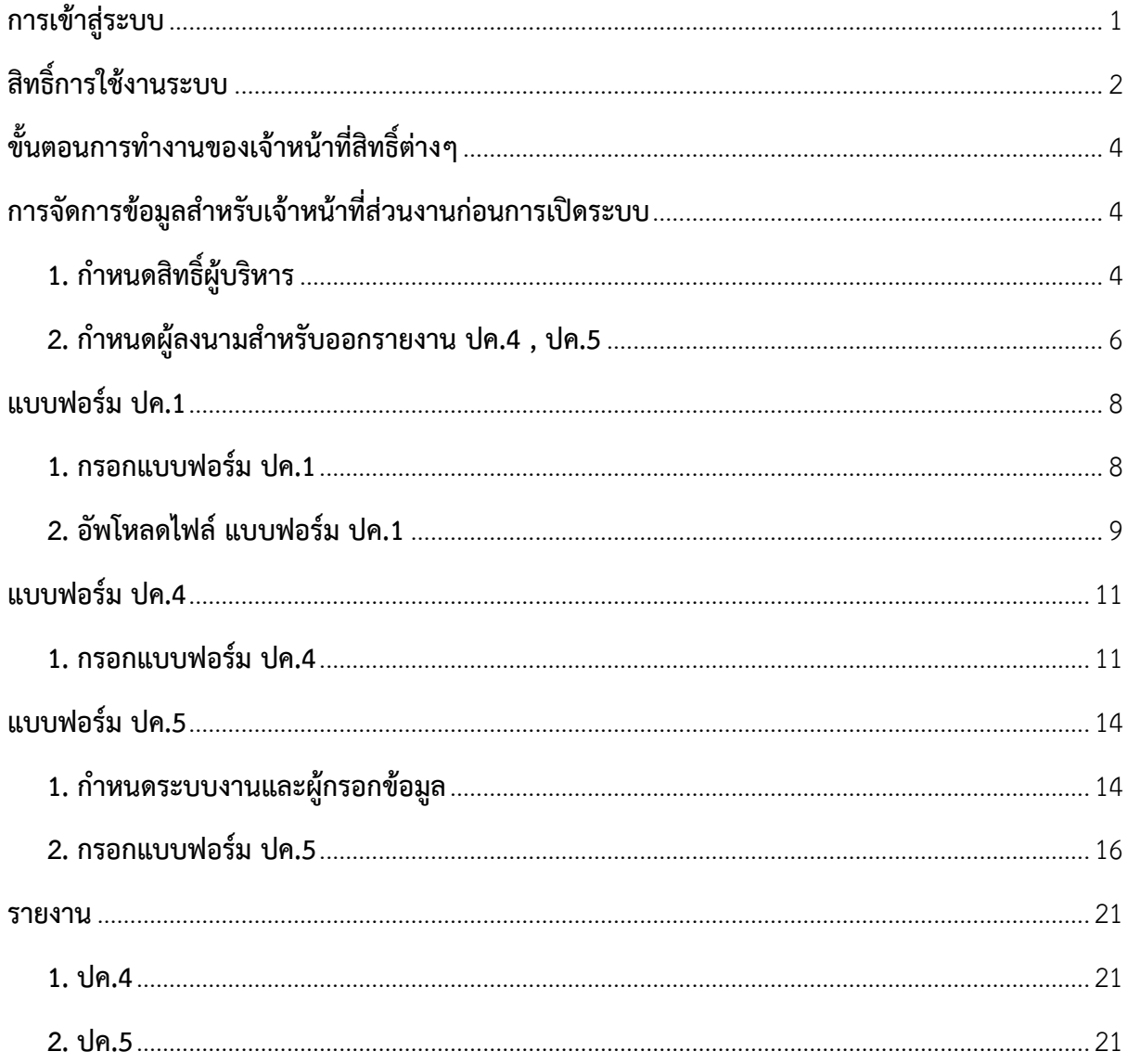

#### <span id="page-2-0"></span>**การเข้าสู่ระบบ**

ผู้ใช้สามารถเข้าสู่ระบบปฏิบัติการควบคุมภายในมหาวิทยาลัยเชียงใหม่ได้ที่ https://[internalcontrol](https://internalcontrol.mis.cmu.ac.th/).mis.cmu.ac.th และ เข้าสู่ระบบด้วยอีเมลมหาวิทยาลัย (@cmu.ac.th) ดังรูป

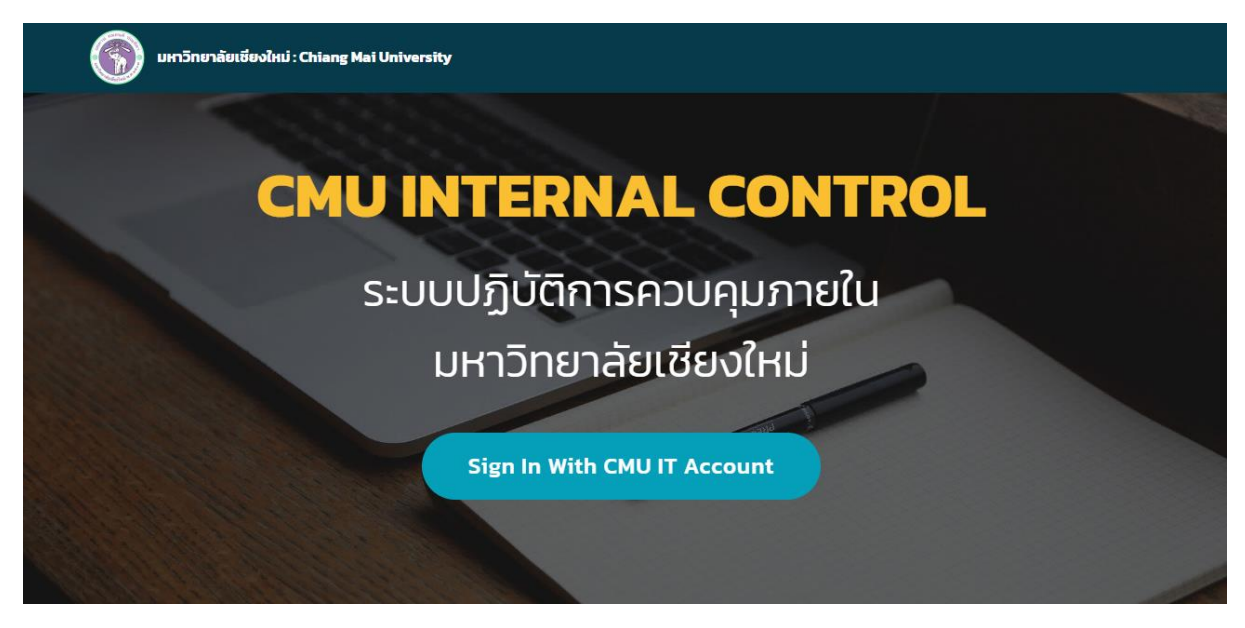

#### รูปที่ 1 หน้าจอแรกของการเข้าสู่เว็บไซต์

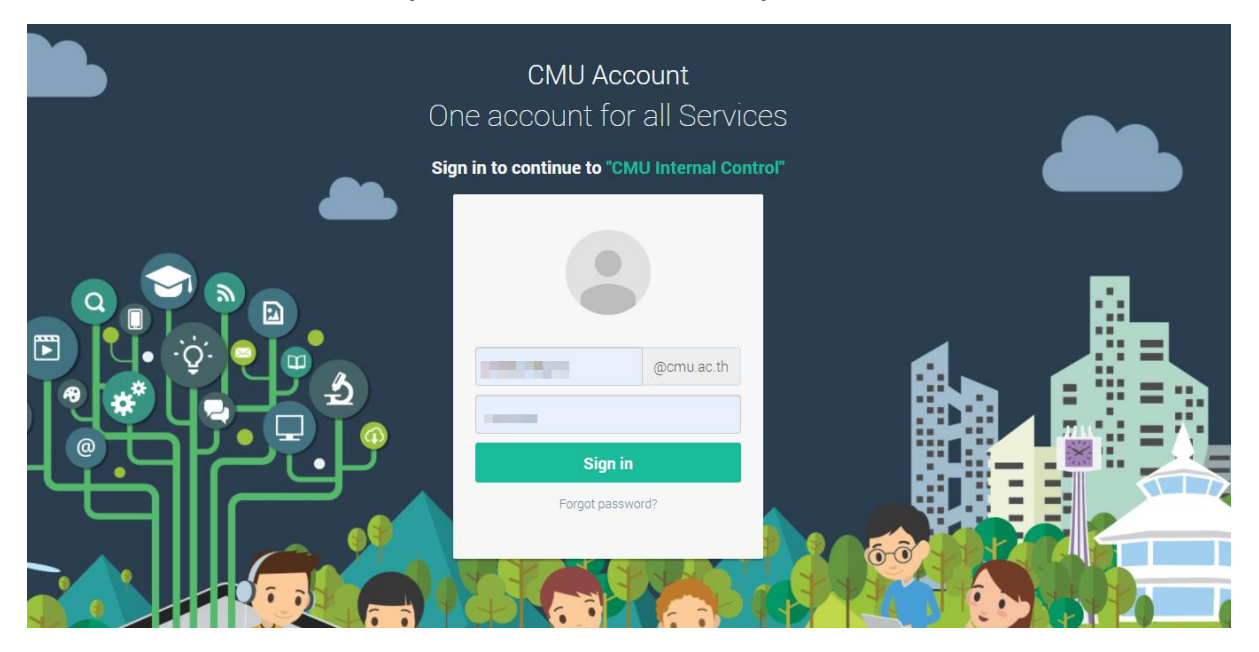

รูปที่ 2 หน้าจอการล็อกอินเข้าสู่ระบบ

#### หากไม่พบสิทธิ์การใช้งาน ระบบแสดงหน้าจอดังรูป

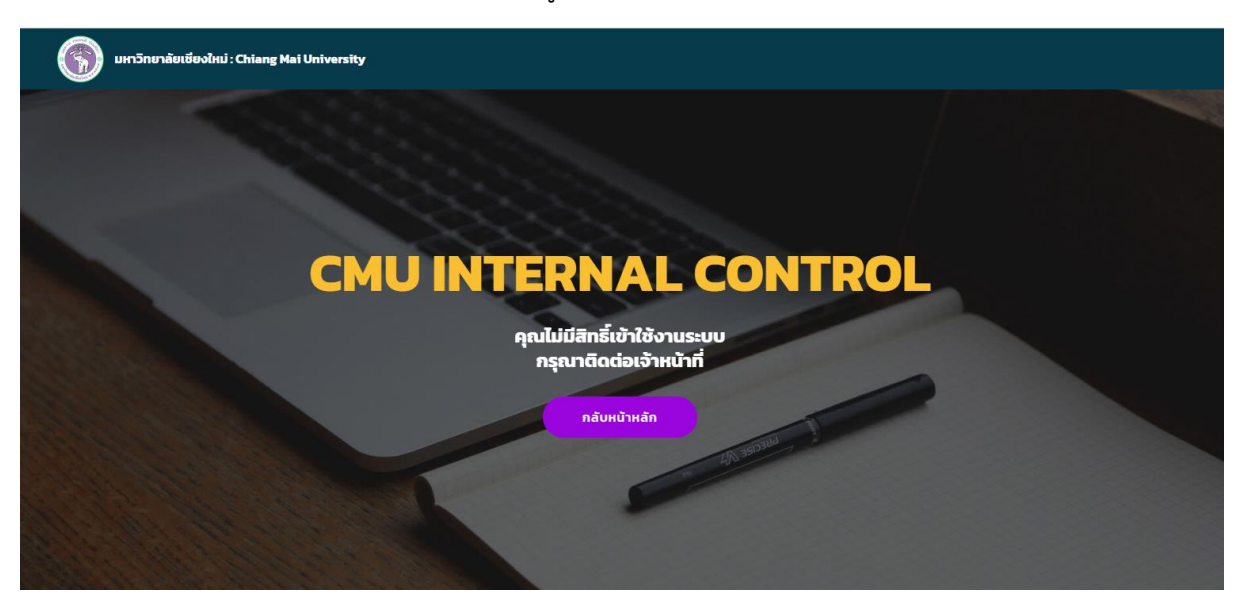

รูปที่ 3 หน้าจอแสดงการไม่พบสิทธิ์การใช้งาน

### <span id="page-3-0"></span>้สิทธิ์การใช้งานระบบ

มีสิทธิ์การใช้งานในระบบ อยู่ 4 ระดับ ได้แก่

#### **1. เจ้าหน้าที่จัดการควบคุมภายในระดับส่วนกลาง**

- 1) สามารถจัดการสิทธิ์ กำหนดเจ้าหน้าที่จัดการควบคุมภายในระดับต่างๆ รวมถึงการ ก าหนดเมนูการเข้าใช้งานของแต่ละสิทธิ์การใช้งาน
- 2) จัดการข้อมูลอ้างอิง สำหรับ ปค.4 และ ปค.5
- 3) ก าหนดข้อมูลค่าเริ่มต้นรายปีงบประมาณของระบบ เช่น ข้อมูลอ้างอิง ปค.4 ข้อมูล อ้างอิง ปค.5 ข้อมูลอ้างอิงสำหรับออกรายงาน เป็นต้น
- 4) กำหนดช่วงเวลา เปิด-ปิด ระบบ เพื่อกำหนดให้เจ้าหน้าที่ส่วนงานเข้ามาจัดการใน ช่วงเวลาที่กำหนดไว้
- 5) จัดการแบบฟอร์ม ปค.1 ปค.4 ปค.5 และ ปค.6
- 6) เรียกดูข้อมูลรายงานของปค.1 ปค.4 ปค.5 และ ปค.6 พร้อมให้ข้อเสนอแนะ

### **2. เจ้าหน้าที่จัดการควบคุมภายในระดับคณะ/ส านัก/กอง**

- 1) สามารถจัดการสิทธิ์ผู้บริหาร เฉพาะภายในส่วนงานที่รับผิดชอบ ในระดับคณะ/สำนัก/ กอง เพื่อให้ผู้บริหารสามารถเข้าใช้งานระบบได้
- ่ 2) สามารถกำหนดผ้ลงนามสำหรับออกรายงานปค.ได้ เฉพาะภายในส่วนงานที่รับผิดชอบ
- 3) สามารถจัดการแบบฟอร์ม ปค.1 ปค.4 และ ปค.5 เฉพาะภายในส่วนงานที่รับผิดชอบ ในระดับคณะ/ส านัก/กอง ที่อยู่ภายใต้มหาวิทยาลัย
- 4) กำหนดแบบฟอร์ม ปค.5 โดยจัดการเลือกภารกิจและกำหนดผู้รับผิดชอบกรอกข้อมูลใน แต่ละระบบงาน
- 5) เรียกดูข้อมูลรายงานของปค.1 ปค.4 และ ปค.5

## **3. ผู้รับผิดชอบกรอกข้อมูลแบบฟอร์ม ปค.5**

1) สามารถกรอกข้อมูลปค.5 ตามระบบงาน ที่เจ้าหน้าที่กำหนดให้รับผิดชอบในแต่ละ ภารกิจนั้นๆ

#### **4. ผู้บริหาร**

1) เรียกดูข้อมูลรายงาน และให้ข้อเสนอแนะ

# <span id="page-5-0"></span>**ขั้นตอนการท างานของเจ้าหน้าที่สิทธิ์ต่างๆ**

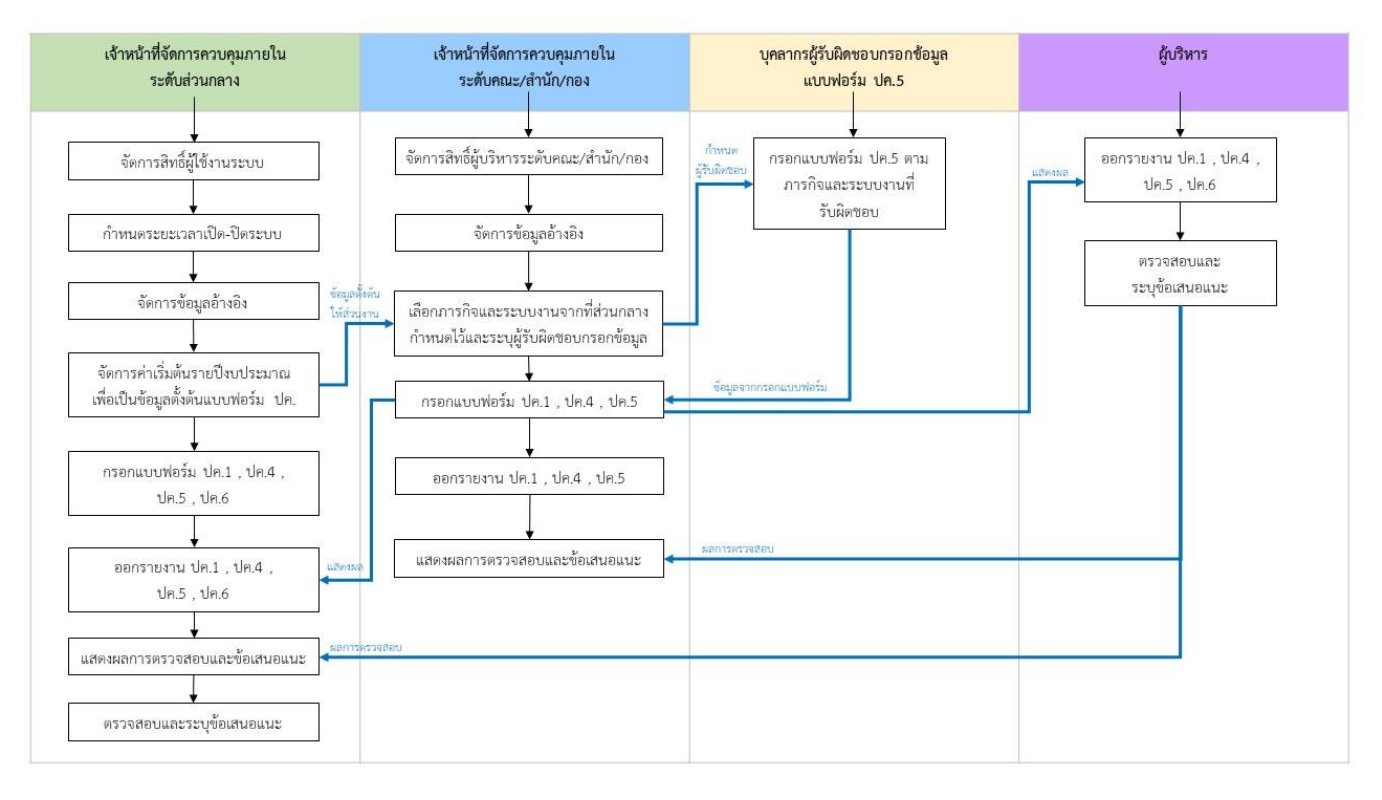

รูปที่ 4 กระบวนการของระบบตามสิทธิ์การใช้งาน

# <span id="page-5-1"></span>**การจัดการข้อมูลส าหรับเจ้าหน้าที่ส่วนงานก่อนการเปิดระบบ**

เมื่อจะเริ่มต้นใช้งานระบบ เจ้าหน้าที่ส่วนงานจะต้องกำหนดข้อมูลก่อนเปิดระบบให้ส่วนงานเข้ามาใช้ งาน มีดังต่อไปนี้

## <span id="page-5-2"></span>**1. ก าหนดสิทธิ์ผู้บริหาร**

เจ้าหน้าที่ส่วนงาน ต้องกำหนดสิทธิ์ผู้บริหารเพื่อให้ผู้บริหารมีสิทธิ์เข้าใช้งานระบบตามคณะ/ ส านัก/กอง ที่ได้รับสิทธิ์ แสดงข้อมูลดังรูป

![](_page_5_Picture_83.jpeg)

รูปที่ 5 หน้าจอแสดงรายการสิทธิ์ผู้บริหารที่ใช้งานในระบบ

หากต้องการกำหนดสิทธิ์ให้เจ้าหน้าที่ระดับผู้บริหาร ให้กดปุ่ม "เพิ่มรายการสิทธิ์ผู้บริหาร" จะแสดง หน้าจอดังรูป

![](_page_6_Picture_50.jpeg)

รูปที่ 6 หน้าจอกำหนดผู้มีสิทธิ์สำหรับสิทธิ์การจัดการระดับผู้บริหาร

พิมพ์ชื่อ หรือ นามสกุล ของบุคลากรปัจจุบันภายในมหาวิทยาลัยพร้อมเลือกบุคลากรที่ต้องการ ึกำหนดสิทธ์ กดปุ่ม "เพิ่มบุคลากร" หากบันทึกข้อมูลสำเร็จ ระบบจะแสดงรายชื่อผู้ที่ได้รับสิทธิ์ และสามารถ ิลบรายการผู้มีสิทธิ์ที่กำหนดไปแล้วได้ โดยกดปุ่ม "ลบ" และกดปุ่ม "ปิด" ด้านหลังรายการ เพื่อกลับไปยัง หน้ารายการสิทธิ์จะแสดงหน้าจอดังรูป

![](_page_6_Picture_51.jpeg)

รูปที่ 7 หน้าจอกำหนดผู้มีสิทธิ์สำหรับสิทธิ์การจัดการระดับผู้บริหาร

#### <span id="page-7-0"></span>**2. ก าหนดผู้ลงนามส าหรับออกรายงาน ปค.4 , ปค.5**

่ เป็นการกำหนดข้อมูลผู้ลงนามสำหรับออกรายงาน ก่อนการใช้งาน ได้แก่ไปที่เมนูหลัก "กำหนด ข้อมูลผู้ลงนามสำหรับออกรายงาน ปค.4 , ปค.5" แสดงรายการดังรูป

![](_page_7_Picture_62.jpeg)

รูปที่ 8 หน้าจอกำหนดข้อมูลผู้ลงนามสำหรับออกรายงาน ปค.4 , ปค.5

สามารถเพิ่มข้อมูล โดยกดปุ่ม "เพิ่มรายชื่อผู้ลงนาม" จะแสดงหน้าจอดังรูป

![](_page_7_Picture_63.jpeg)

รูปที่ 9 หน้าจอแสดงเพิ่มรายชื่อผู้ลงนาม

พิมพ์ชื่อ หรือ นามสกุล ของบุคลากรปัจจุบันภายในมหาวิทยาลัยพร้อมเลือกบุคลากรที่ ้ต้องการกำหนดให้เป็นผู้ลงนามในเอกสาร ปค. พร้อมระบุตำแหน่งและวันที่ลงนาม จากนั้นกดปุ่ม "เพิ่มผู้ลง ่ นาม" หากบันทึกข้อมูลสำเร็จ ระบบจะแสดงรายชื่อผู้ลงนาม และสามารถลบรายการผู้ลงนามที่กำหนดไปแล้ว ได้ โดยกดปุ่ม "ลบ" และกดปุ่ม "เปลี่ยน" ด้านหลังรายการ เพื่อเปลี่ยนผู้ลงนามที่เลือกให้เป็นสถานะใช้งาน อยู่ หมายถึง ในเอกสาร ปค. จะแสดงชื่อผู้ลงนามคนปัจจุบันที่อยู่ในสถานะใช้งานอยู่ จะแสดงหน้าจอดังรูป

![](_page_8_Picture_8.jpeg)

รูปที่ 10 หน้าจอแสดงรายชื่อผู้ลงนามคนปัจจุบัน

#### <span id="page-9-0"></span>**แบบฟอร์ม ปค.1**

#### <span id="page-9-1"></span>**1. กรอกแบบฟอร์ม ปค.1**

ผู้ใช้เข้าระบบและมีสิทธิ์เป็นเจ้าหน้าที่ระดับคณะ/สำนัก/กอง ที่จัดการในระดับคณะ/สำนัก/กอง ในหน้าจอนี้จะแสดงแบบฟอร์ม ปค.1 หนังสือรับรองการประเมินผลการควบคุมภายใน รายปีงบประมาณและ คณะ ให้ตรวจสอบข้อมูล และกรอกข้อมูลเพิ่มเติม โดยไปที่เมนู "กรอกแบบฟอร์ม ปค.1" ซึ่งข้อมูลผู้ลงนามจะ ดึงข้อมูลมาตามที่ตั้งค่าไว้ แสดงหน้าจอดังรูป

![](_page_9_Picture_44.jpeg)

รูปที่ 11 หน้าจอแสดงแบบฟอร์ม ปค.1

กดปุ่ม "บันทึกข้อมูล" หากไม่ต้องการบันทึก ให้กดปุ่ม "ยกเลิก"

กรณีต้องการแก้ไขแบบฟอร์ม ปค.1 ให้กดปุ่ม "แก้ไข" และกดปุ่ม "พิมพ์แบบ ปค.1" เพื่อ พิมพ์เอกสาร ปค.1 ให้ผู้ลงนามเซ็นรับรอง พร้อมแนบเอกสารแนบ แบบ ปค.1 เข้าระบบ

#### **2. อัพโหลดไฟล์ แบบฟอร์ม ปค.1**

<span id="page-10-0"></span>เมื่อพิมพ์เอกสาร ปค.1 ให้ผู้ลงนามเซ็นรับรองเรียบร้อยแล้ว ให้แนบเอกสารแบบ ปค.1 มา บันทึกในระบบ โดยกดปุ่ม "อัพโหลดไฟล์ ปค.1" แสดงดังรูป

![](_page_10_Picture_67.jpeg)

รูปที่ 12 หน้าจอแสดงรายการอัพโหลดไฟล์ ปค.1

ถ้ารายการเป็นข้อความสีแดง หมายถึง ส่วนงานนี้ที่ยังไม่ได้แนบเอกสารแบบ ปค.1 เข้ามาในระบบ

สามารถค้นหาได้ตาม ปีงบประมาณ แสดงตามปีงบประมาณและหน่วยงานที่รับผิดชอบ(กรณีได้รับ สิทธิ์เป็นเจ้าหน้าที่ส่วนกลาง สามารถจัดการข้อมูลของมหาวิทยาลัย และส่วนงานอื่นๆได้)

สามารถแนบไฟล์เอกสารแบบ ปค.1 ที่ได้รับการลงนามแล้ว โดยกดปุ่ม "เลือกไฟล์" เพื่อเลือกไฟล์ที่ ต้องการแนบ (เฉพาะประเภทไฟล์ pdf เท่านั้น และขนาดไฟล์ไม่เกิน 10 MB) และกดปุ่ม "อัพโหลด" เพื่ออัพ โหลดไฟล์เข้าระบบ แสดงดังรูป

![](_page_10_Picture_68.jpeg)

รูปที่ 13 หน้าจอแสดงการอัพโหลดไฟล์ ปค.1

เมื่ออัพโหลดไฟล์เรียบร้อยแล้วจะแสดงรายการไฟล์ด้านล่าง และสามารถกดปุ่ม "ลบไฟล์"

เพื่อลบรายการไฟล์ แสดงดังรูป

![](_page_11_Picture_18.jpeg)

รูปที่ 14 หน้าจอแสดงผลการอัพโหลดไฟล์ ปค.1

#### <span id="page-12-1"></span><span id="page-12-0"></span>**แบบฟอร์ม ปค.4**

#### **1. กรอกแบบฟอร์ม ปค.4**

ผู้ใช้เข้าระบบและมีสิทธิ์เป็นเจ้าหน้าที่ระดับคณะ/สำนัก/กอง ที่จัดการในระดับคณะ/สำนัก/กอง ใน หน้าจอนี้จะแสดงแบบฟอร์ม ปค.4 รายงานการประเมินองค์ประกอบของการควบคุมภายใน รายปีงบประมาณ และคณะ ให้ตรวจสอบข้อมูล และกรอกข้อมูลเพิ่มเติม โดยไปที่เมนู "กรอกแบบฟอร์ม ปค.4" แสดงหน้าจอ ดังรูป

![](_page_12_Picture_62.jpeg)

รูปที่ 15 หน้าจอการกรอกแบบฟอร์ม ปค.4

การกรอกข้อมูลเพิ่มเติม มีทั้งหมด 3 ส่วน คือ

1. กรอกผลการประเมิน/ข้อสรุป

ระบบจะดึงข้อมูลอ้างอิง ปค.4 ประกอบด้วย องค์ประกอบ และคำถาม/หลักการภายใน องค์ประกอบของการควบคุมภายใน และให้กรอกข้อมูลผลการประเมิน/ข้อสรุปในแต่ละหัวข้อ และกดปุ่ม "บันทึกข้อมูล" แสดงหน้าจอดังรูป

![](_page_13_Picture_38.jpeg)

รูปที่ 16 หน้าจอการกรอกผลการประเมิน/ข้อสรุป สำหรับแบบฟอร์ม ปค.4

2. เอกสารประกอบ

สามารถแนบไฟล์เอกสารประกอบ โดยกดปุ่ม "เพิ่มเอกสาร" เพื่อเลือกไฟล์ที่ต้องการแนบ (เฉพาะประเภทไฟล์ pdf เท่านั้น) พร้อมระบุชื่อเอกสาร และกดปุ่ม "อัพโหลด" เพื่ออัพโหลดไฟล์เข้าระบบ แสดงดังรูป

![](_page_13_Picture_39.jpeg)

รูปที่ 17 หน้าจอแสดงการแนบไฟล์เอกสาร สำหรับแบบฟอร์ม ปค.4

เมื่ออัพโหลดไฟล์เรียบร้อยแล้วจะแสดงรายการไฟล์เอกสารด้านล่าง และสามารถกดปุ่ม "ลบ" เพื่อลบรายการไฟล์ แสดงดังรูป

![](_page_14_Picture_43.jpeg)

รูปที่ 18 หน้าจอแสดงรายการเอกสารประกอบ สำหรับแบบฟอร์ม ปค.4

3. ผลการประเมินโดยรวม

กรอกผลการประเมินโดยรวม และกดปุ่ม "บันทึกข้อมูล" แสดงหน้าจอดังรูป

![](_page_14_Picture_44.jpeg)

รูปที่ 19 หน้าจอแสดงการกรอกผลการประเมินโดยรวม สำหรับแบบฟอร์ม ปค.4

#### <span id="page-15-1"></span><span id="page-15-0"></span>**แบบฟอร์ม ปค.5**

### **1. ก าหนดระบบงานและผู้กรอกข้อมูล**

ในการกรอกข้อมูลแบบฟอร์ม ปค.5 ต้องเลือกภารกิจและระบบงานที่ต้องการนำมาใช้ใน ปีงบประมาณนั้นๆ โดยกดปุ่ม "เลือกภารกิจและระบบงานของแบบฟอร์ม ปค.5" เพื่อเลือกภารกิจและ ระบบงานจากค่าเริ่มต้นที่ส่วนกลางกำหนดให้ ดังรูป

![](_page_15_Picture_40.jpeg)

# รูปที่ 20 หน้าจอแสดงแบบฟอร์ม ปค.5

![](_page_15_Picture_41.jpeg)

รูปที่ 21 หน้าจอแสดงการเลือกภารกิจและระบบงานที่ต้องการนำมาใช้ในแบบฟอร์ม ปค.5 รายปีงบประมาณ

เมื่อเลือกภารกิจและระบบงานที่ต้องการนำมาใช้ในแบบฟอร์ม ปค.5 เรียบร้อยแล้ว จะแสดงรายการ ด้านล่าง

![](_page_16_Picture_54.jpeg)

รูปที่ 22 หน้าจอแสดงรายการภารกิจและระบบงาน ของแบบฟอร์ม ปค.5 รายปีงบประมาณ

รายการภารกิจและระบบงาน สามารถกดปุ่ม "แก้ไข" เพื่อแก้ไขวัตถุประสงค์ และ "ลบ" เพื่อลบ ข้อมูลในรายการนั้น

หากต้องการกำหนดผู้รับผิดชอบกรอกข้อมูล สามารถกดปุ่ม "กำหนดผู้รับผิดชอบกรอกข้อมูล" หมายถึง ต้องการกำหนดใครเป็นผู้รับผิดชอบกรอกข้อมูลภารกิจและระบบงานนี้ และเข้ามากรอกแบบฟอร์ม ปค.5 ในระบบงานที่กำหนดให้ แสดงดังรูป

![](_page_16_Picture_55.jpeg)

รูปที่ 23 หน้าจอแสดงการค้นหาและบันทึกข้อมูลผู้รับผิดชอบกรอกข้อมูลภารกิจและระบบงาน

ค้นหาจาก ชื่อ หรือ นามสกุล และกดปุ่ม "เพิ่มบุคลากร" เพื่อเพิ่มผู้รับผิดชอบกรอกข้อมูล หาก ต้องการลบ ให้กดปุ่ม "ลบ" เพื่อลบข้อมูลในรายการนั้น

![](_page_17_Picture_42.jpeg)

รูปที่ 24 หน้าจอแสดงรายการผู้รับผิดชอบของแบบฟอร์ม ปค.5

#### <span id="page-17-0"></span>**2. กรอกแบบฟอร์ม ปค.5**

เป็นการแสดงรายการแบบฟอร์ม ปค.5 โดยแสดงภารกิจและระบบงานที่กำหนด สามารถค้นหา ตาม ปีงบประมาณ และหน่วยงาน โดยไปที่เมนู "กรอกแบบฟอร์ม ปค.5" แสดงดังรูป

![](_page_17_Picture_43.jpeg)

รูปที่ 25 หน้าจอแสดงรายการแบบฟอร์ม ปค.5

ในแต่ละรายการ สามารถกดปุ่ม "เพิ่มความเสี่ยง" เพื่อกรอกข้อมูลแบบฟอร์ม ปค.5 ในแต่ ละระบบงาน แสดงดังรูป

![](_page_18_Picture_54.jpeg)

รูปที่ 26 หน้าจอแสดงการกรอกความเสี่ยงรายระบบงาน

การกรอกความเสี่ยงในแบบฟอร์ม ปค.5 มีทั้งหมด 6 ส่วน คือ

1. ความเสี่ยง

กรอกข้อมูลความเสี่ยงและกดปุ่ม "บันทึกข้อมูล" แสดงหน้าจอดังรูป

![](_page_18_Picture_55.jpeg)

รูปที่ 27 หน้าจอแสดงการกรอกความเสี่ยง

2. การควบคุมภายในที่มีอยู่

กดที่ "การควบคุมภายในที่มีอยู่" สามารถกรอกได้หลายรายการ แสดงรายการดังรูป

![](_page_18_Picture_56.jpeg)

รูปที่ 28 หน้าจอแสดงรายการการควบคุมภายในที่มีอยู่

หากต้องการลบข้อมูล ให้กดปุ่ม "ลบ" ด้านหลังรายการ

หากต้องการเพิ่มข้อมูล ให้กดปุ่ม "เพิ่มการควบคุมภายในที่มีอยู่" หรือ แก้ไขข้อมูล ให้กดปุ่ม "แก้ไข" ด้านหลังรายการ แสดงหน้าจอดังรูป

![](_page_19_Picture_47.jpeg)

รูปที่ 29 หน้าจอแสดงการกรอกข้อมูลการควบคุมภายในที่มีอยู่

3. การประเมินผล

กดที่ "การประเมินผล" เพื่อกรอกข้อมูลการประเมินผลการควบคุมภายใน และกดปุ่ม "บันทึกข้อมูล" แสดงหน้าจอดังรูป

![](_page_19_Picture_48.jpeg)

4. ความเสี่ยงที่มีอยู่/การปรับปรุง

กดที่ "ความเสี่ยงที่มีอยู่/การปรับปรุง" สามารถกรอกได้หลายรายการ แสดงรายการดังรูป

![](_page_20_Picture_39.jpeg)

รูปที่ 30 หน้าจอแสดงรายการความเสี่ยงที่มีอยู่/การปรับปรุง

หากต้องการลบข้อมูล ให้กดปุ่ม "ลบ" ด้านหลังรายการ

หากต้องการเพิ่มข้อมูล ให้กดปุ่ม "เพิ่มข้อมูล" หรือ แก้ไขข้อมูล ให้กดปุ่ม "แก้ไข" ด้านหลัง รายการ แสดงหน้าจอดังรูป

![](_page_20_Picture_40.jpeg)

รูปที่ 31 หน้าจอแสดงการกรอกข้อมูลความเสี่ยงที่มีอยู่/การปรับปรุง

5. หน่วยงานที่รับผิดชอบ

กรอกข้อมูลหน่วยงานที่รับผิดชอบและกดปุ่ม "บันทึกข้อมูล" แสดงหน้าจอดังรูป

![](_page_21_Picture_31.jpeg)

รูปที่ 32 หน้าจอแสดงการกรอกข้อมูลหน่วยงานที่รับผิดชอบ

6. ผลการดำเนินงาน

กรอกข้อมูลผลการดำเนินงานและกดปุ่ม "บันทึกข้อมูล" แสดงหน้าจอดังรูป

![](_page_21_Picture_32.jpeg)

รูปที่ 33 หน้าจอแสดงการกรอกข้อมูลผลการดำเนินงาน

#### <span id="page-22-0"></span>**รายงาน**

#### <span id="page-22-1"></span>**1. ปค.4**

เป็นรายงานส าหรับส่วนกลางและส่วนงาน แสดง ปค.4 รายงานการประเมินองค์ประกอบของ การควบคุมภายใน สามารถส่งออกรายงานเป็นรูปแบบ excel word หรือ pdf ได้ แนะนำให้ส่งออกเป็น pdf รูปแบบจะแสดงผลได้ดีที่สุด แสดงดังรูป

![](_page_22_Picture_65.jpeg)

รูปที่ 34 หน้าจอแสดงรายงานปค.4

#### <span id="page-22-2"></span>**2. ปค.5**

เป็นรายงานสำหรับส่วนกลางและส่วนงาน แสดง ปค.5 รายงานการประเมินผลการควบคุม ภายใน สามารถส่งออกรายงานเป็นรูปแบบ excel word หรือ pdf ได้ แนะนำให้ส่งออกเป็น pdf รูปแบบจะ แสดงผลได้ดีที่สุด แสดงดังรูป

| รายงานผลการประเมิน ปค.5                                                                                                    |                                                                               |                                                                 |                               |                           |                                                                                                    |                          |                |  |
|----------------------------------------------------------------------------------------------------|-------------------------------------------------------------------------------|-----------------------------------------------------------------|-------------------------------|---------------------------|----------------------------------------------------------------------------------------------------|--------------------------|----------------|--|
|                                                                                                    |                                                                               |                                                                 |                               |                           |                                                                                                    |                          |                |  |
| ปี่งบประมาณ<br>$\mathbb{R}^{2564}$                                                                                                    | $\checkmark$                                                                  | หน่วยงาน<br>มหาวิทยาลัยเชียงใหม่                                |                               |                           |                                                                                                    | $\checkmark$             | $\vee$ uago    |  |
| หน่วยงาน : มหาวิทยาลัยเชียงใหม่                                                                                                    |                                                                               |                                                                 |                               |                           |                                                                                                    |                          |                |  |
| $\overline{a}$<br>✓<br>of 2<br>$\rightarrow$<br>$\overline{1}$                                                                        | $\mathcal{C}$<br>$\triangleright$                                             | ⊝<br>100%                                                       | 日 $\sim$<br>$\check{~}$       | 咼                         |                                                                                                    | Find   Next              |                |  |
|                                                                                                    |                                                                               |                                                                 |                               |                           |                                                                                                    |                          |                |  |
| มหาวิทยาลัยเชียงใหม่<br>รายงานผลการประเมินองค์ประกอบของการควบคุมภายใน<br>สำหรับระยะเวลาดำเนินงานสิ้นสุด วันที่ 30 กันยายน พ.ศ. 2564   |                                                                               |                                                                 |                               |                           |                                                                                                    |                          |                |  |
| ภารกิจตามกฏหมายที่จัดตั้งหน่วยงานของรัฐ<br>หรือภารกิจตามแผนการดำเนินการ<br>หรือภารกิจอื่นๆ ที่สำคัญของหน่วยงานของรัฐ/<br>วัตถุประสงค์ | ความเสี่ยง                                                                    | การควบคุม<br>ภายในที่มีอย่                                      | การประเมินผลการ<br>ควบคมภายใน | ความเสี่ยง<br>ที่ยังมีอย่ | การปรับปรุง<br>การควบคมภายใน                                                                                                    | หน่วยงาน<br>ที่รับผิดหลบ | ผลการดำเนินงาน |  |
| ภารกิจด้านผลลัพธ์ผู้เรียน                                                                                                    |                                                                               |                                                                 |                               |                           |                                                                                                    |                          |                |  |
| ด้านการเรียนการสอน<br>วัตถุประสงค์ : ทดสอบ                                                                                            | ส่วนงานภายในมหาวิทยาลัย<br>เซียงใหม่ทุกส่วนงานเข้าใจ<br>ตรงกับและยอมรับภารกิจ | การจัดทำกฏบัตรการ<br>ตรวจสอบภายใน และ<br>แจ้งเวียนให้ทุกส่วนงาน | เพียงพอ<br>ร้อยละ 100         | การแสวงหาความรู้          | ้มีการแลกเปลี่ยนเรียน ประจำเดือน โดยผู้ รายงานผลการ<br>ในด้านวิชาชีพยังคง รู้กับผู้ตรวจสอบภายใน อำนวยการฯ /<br>เป็นหน่วยงานกลาง ระหว่างมหาวิทยาลัย พัวหน้าสายตรวจ |                          | ตำเนินงาน      |  |

รูปที่ 35 หน้าจอแสดงรายงานปค.5